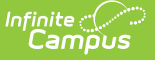

## **Process Compliance**

Last Modified on 03/28/2024 10:21 am CDT

[Report](http://kb.infinitecampus.com/#report-logic) Logic | [Report](http://kb.infinitecampus.com/#report-editor) Editor | Generate the Process [Compliance](http://kb.infinitecampus.com/#generate-the-process-compliance-report) Report

#### **Classic Path:** Student Information > Reports > Process Compliance Report

### **Search Terms:** Process Compliance

This report searches for all students who have special education plan information that does not comply with certain requirements. After generating this report, case managers or service providers can review the students to whom they are assigned and follow up with required documentation.

The same logic used in this report are applied to Document Warnings.

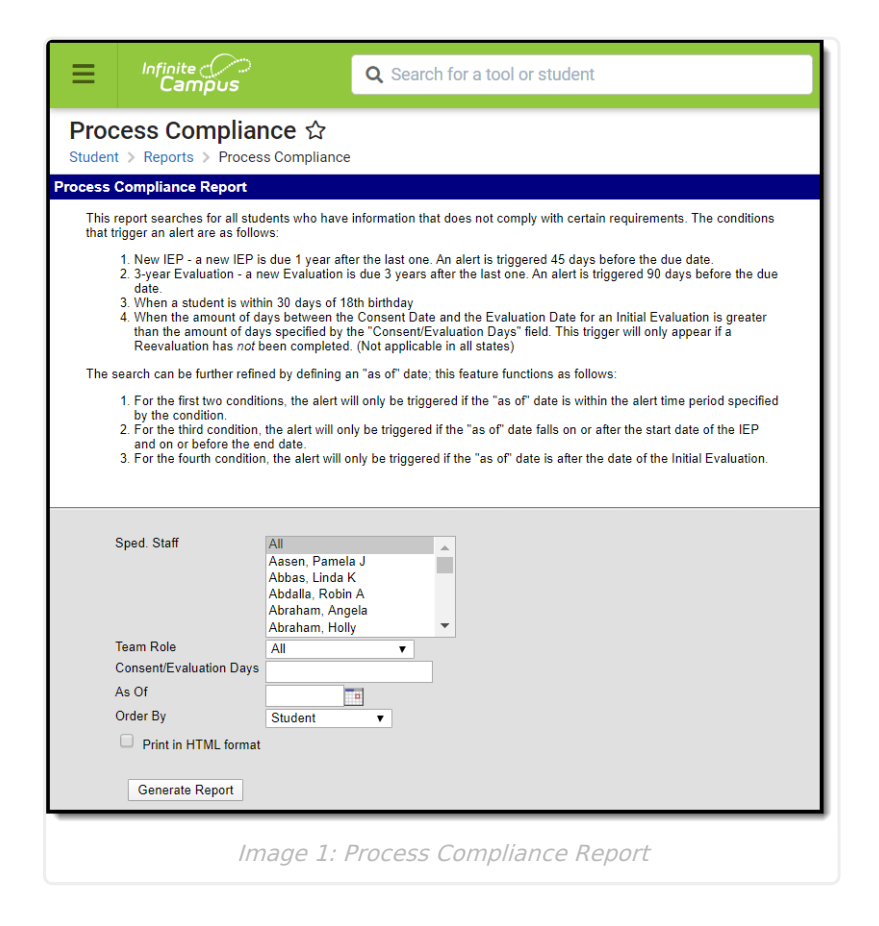

This report requires that a Case Manager or Service Provider must be assigned on each student's Team [Members](https://kb.infinitecampus.com/help/team-members) tool.

# **Report Logic**

The Process Compliance Report includes records students and documents that meet the following

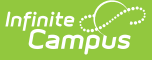

scenarios (called triggers):

- The current date or As of Date (if entered) is within 45 days of the End Date of an IEP.
- The current date or As of Date (if entered) is within 90 days of the End Date of a Three-year or Annual Evaluation.
- The current date or As of Date (if entered) is within 30 days of the student's 18th birthday.
- If a Consent/Evaluation Days value is entered, The time between a Consent Date and an Evaluation Date on an Initial Evaluation is greater than the Days entered (if a Reevaluation has not been done).

No warnings appear for students who are already age 18 or older.

To be included in this report, a student must have an active enrollment in which they are being served by Special Education services.

## **Report Editor**

The following fields are available for entry.

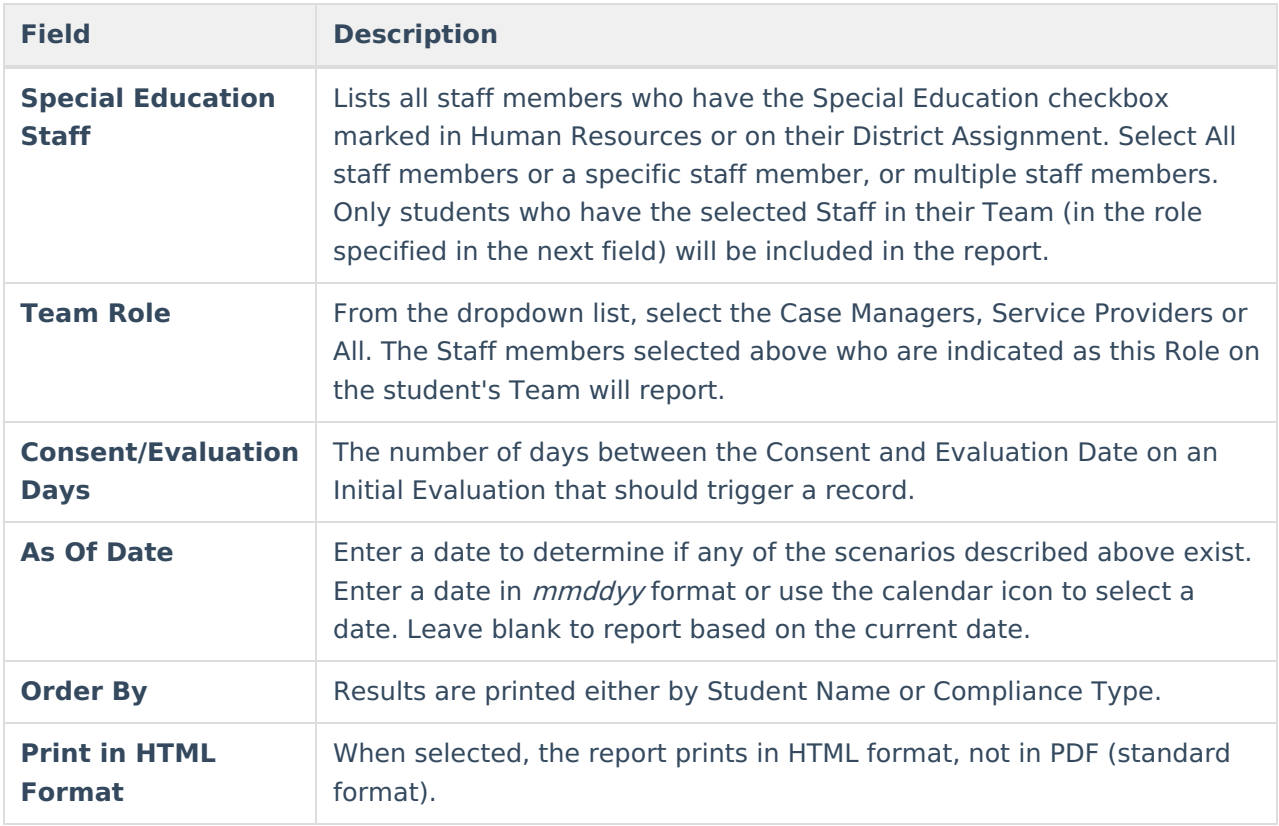

## **Generate the Process Compliance Report**

- 1. Select the **Special Education Staff** to include on the report.
- 2. Select the **Team Role** from the dropdown list.
- 3. Enter the **Consent/Evaluation Days** number.

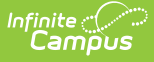

- 4. Enter an **As Of Date** if desired. Leave blank to report based on the current date.
- 5. Select the **Order By** preference.
- 6. Mark the **Print in HTML Format**, if desired.
- 7. Click the **Generate Report** button. The report displays in a new browser window, listing the Case Manager/Service Provider and students, and what the compliance is.

If no student name displays, that case manager/service provider has no students out of compliance.

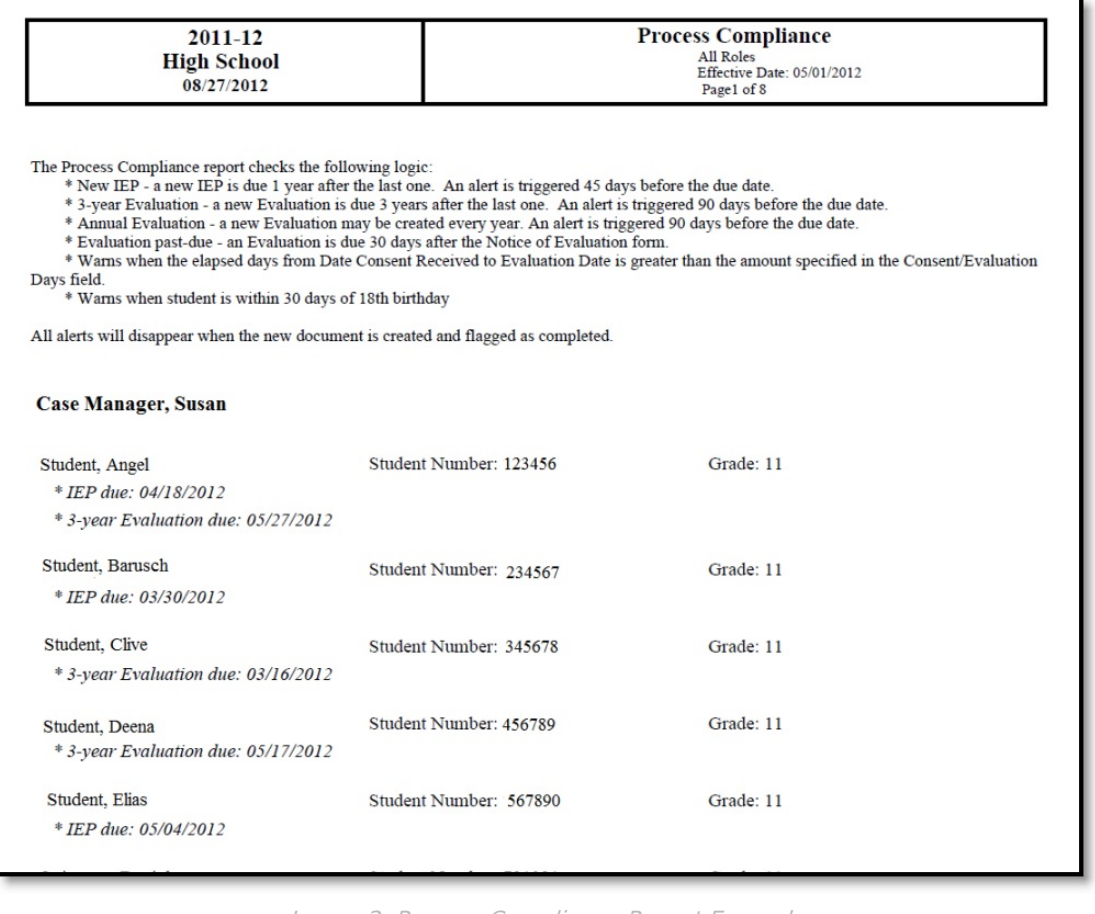

Image 2: Process Compliance Report Example